# **Oracle Banking Digital Experience**

**Corporate Loans User Manual Release 19.2.0.0.0**

**Part No. F25153-01**

**December 2019**

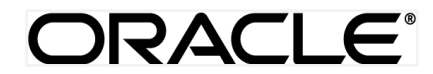

Corporate Lending Servicing User Manual December 2019

Oracle Financial Services Software Limited Oracle Park Off Western Express Highway Goregaon (East) Mumbai, Maharashtra 400 063 India Worldwide Inquiries: Phone: +91 22 6718 3000 Fax:+91 22 6718 3001 [www.oracle.com/financialservices/](http://www.oracle.com/financialservices/)

Copyright © 2019, Oracle and/or its affiliates. All rights reserved.

Oracle and Java are registered trademarks of Oracle and/or its affiliates. Other names may be trademarks of their respective owners.

U.S. GOVERNMENT END USERS: Oracle programs, including any operating system, integrated software, any programs installed on the hardware, and/or documentation, delivered to U.S. Government end users are "commercial computer software" pursuant to the applicable Federal Acquisition Regulation and agency-specific supplemental regulations. As such, use, duplication, disclosure, modification, and adaptation of the programs, including any operating system, integrated software, any programs installed on the hardware, and/or documentation, shall be subject to license terms and license restrictions applicable to the programs. No other rights are granted to the U.S. Government.

This software or hardware is developed for general use in a variety of information management applications. It is not developed or intended for use in any inherently dangerous applications, including applications that may create a risk of personal injury. If you use this software or hardware in dangerous applications, then you shall be responsible to take all appropriate failsafe, backup, redundancy, and other measures to ensure its safe use. Oracle Corporation and its affiliates disclaim any liability for any damages caused by use of this software or hardware in dangerous applications.

This software and related documentation are provided under a license agreement containing restrictions on use and disclosure and are protected by intellectual property laws. Except as expressly permitted in your license agreement or allowed by law, you may not use, copy, reproduce, translate, broadcast, modify, license, transmit, distribute, exhibit, perform, publish or display any part, in any form, or by any means. Reverse engineering, disassembly, or decompilation of this software, unless required by law for interoperability, is prohibited.

The information contained herein is subject to change without notice and is not warranted to be error-free. If you find any errors, please report them to us in writing.

This software or hardware and documentation may provide access to or information on content, products and services from third parties. Oracle Corporation and its affiliates are not responsible for and expressly disclaim all warranties of any kind with respect to third-party content, products, and services. Oracle Corporation and its affiliates will not be responsible for any loss, costs, or damages incurred due to your access to or use of third-party content, products, or services.

# **Table of Contents**

<span id="page-2-0"></span>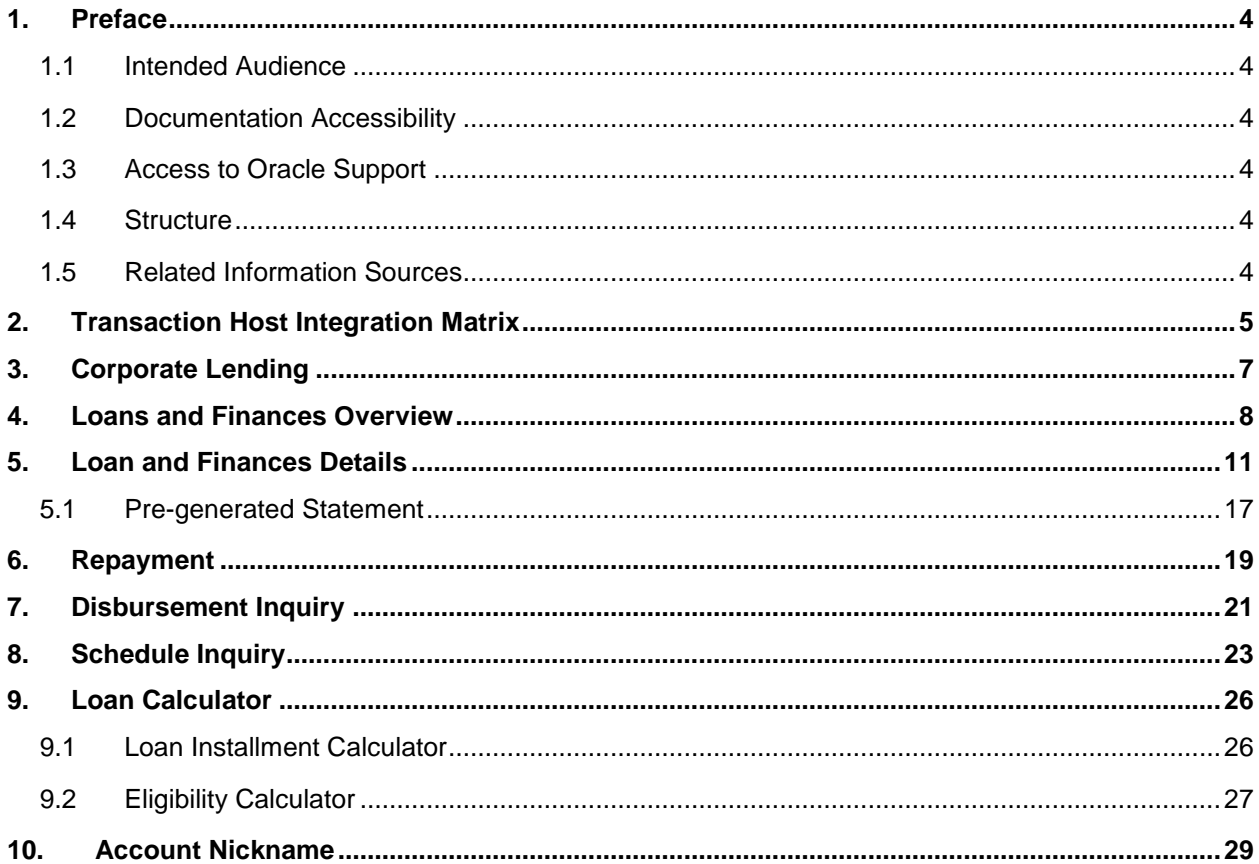

# <span id="page-3-0"></span>**1. Preface**

## <span id="page-3-1"></span>**1.1 Intended Audience**

This document is intended for the following audience*:*

- Customers
- **Partners**

### <span id="page-3-2"></span>**1.2 Documentation Accessibility**

For information about Oracle's commitment to accessibility, visit the Oracle Accessibility Program website at<http://www.oracle.com/pls/topic/lookup?ctx=acc&id=docacc>.

### <span id="page-3-3"></span>**1.3 Access to Oracle Support**

Oracle customers have access to electronic support through My Oracle Support. For information, visit

http://www.oracle.com/pls/topic/lookup?ctx=acc&id=info or visit

http://www.oracle.com/pls/topic/lookup?ctx=acc&id=trs if you are hearing impaired.

# <span id="page-3-4"></span>**1.4 Structure**

This manual is organized into the following categories:

*Preface* gives information on the intended audience. It also describes the overall structure of the User Manual.

*Introduction* provides brief information on the overall functionality covered in the User Manual.

The subsequent chapters provide information on transactions covered in the User Manual.

Each transaction is explained in the following manner:

- Introduction to the transaction
- Screenshots of the transaction
- The images of screens used in this user manual are for illustrative purpose only, to provide improved understanding of the functionality; actual screens that appear in the application may vary based on selected browser, theme, and mobile devices.
- Procedure containing steps to complete the transaction- The mandatory and conditional fields of the transaction are explained in the procedure.

If a transaction contains multiple procedures, each procedure is explained. If some functionality is present in many transactions, this functionality is explained separately.

### <span id="page-3-5"></span>**1.5 Related Information Sources**

For more information on Oracle Banking Digital Experience Release 19.2.0.0.0, refer to the following documents:

- Oracle Banking Digital Experience Licensing Guide
- Oracle Banking Digital Experience Installation Manuals

# <span id="page-4-0"></span>**2. Transaction Host Integration Matrix**

# **Legends**

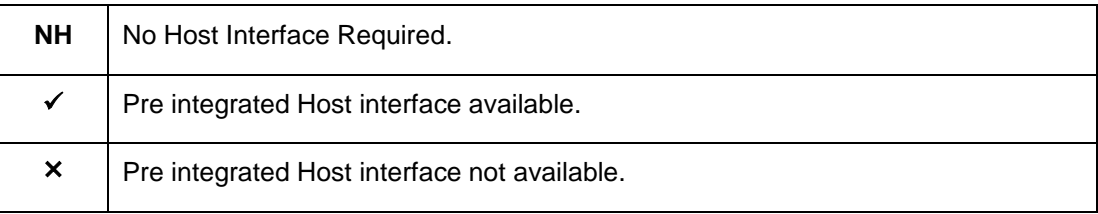

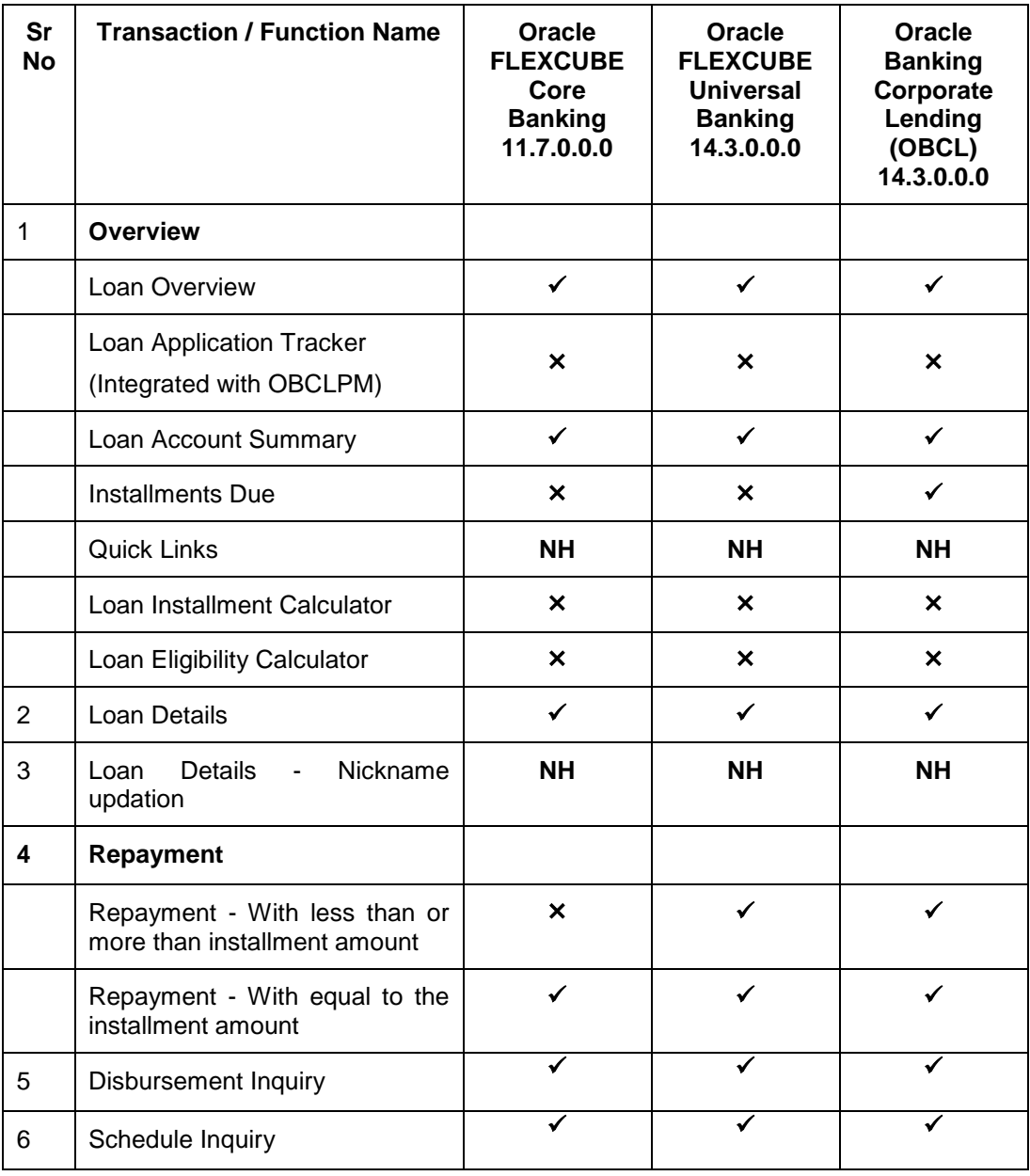

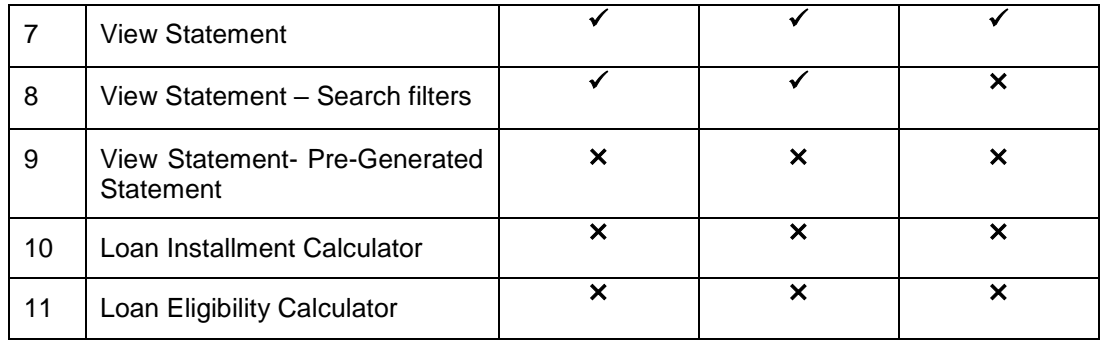

# <span id="page-6-0"></span>**3. Corporate Lending**

Corporates often needs to borrow money to meet their funding requirements typically to invest in infrastructure, expand business operations at various location, upgrade to the latest plant and machinery or acquire other assets, maintain inventory, or to increase working capital. Most of corporates consider borrowing a business loan from the financial institutions is a convenient option because of its flexibility and affordability. OBDX provides a platform by which banks can offer their corporate customers an enriching online banking experience in servicing their existing loans accounts.

Corporates can manage their banking requirements efficiently and effectively through the OBDX self-service channels. Corporate lending module offers a consolidated and easy to understand view of customer's business loans position with an option to check the detailed view of each loan account. Customer also can view the information of upcoming and overdue loan installments and the detailed loan account activity.

Quick & hassle-free online loan repayment option allows the corporate to initiate payment using Digital Banking Platform.

Note: Corporate Lending module support is currently not available on mobile and tablet devices.

#### **Features Supported In Application**

- [Loans Accounts Overview](#page-7-0)
- Loan Accounts Summary, Details and Account Activity
- Loan [Repayment](#page-7-0)
- [Schedule Inquiry](#page-22-0)
- [Disbursement Inquiry](#page-20-0)
- Loan Installment Calculator
- Eligibility Calculator

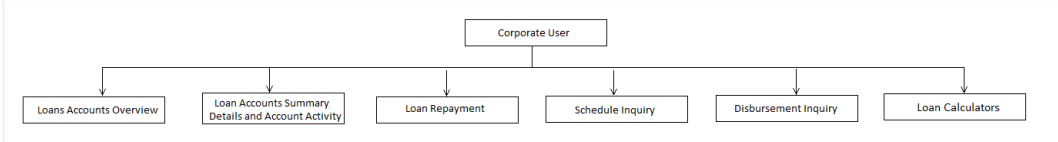

#### **Pre-Requisites**

- Party preference is maintained.
- Corporate users are created.
- Transaction access is provided to the user
- Approval rule set up for corporate user to perform the actions
- **•** Transaction working window is maintained
- **•** Transaction limits are assigned to user to perform the transaction.

# <span id="page-7-0"></span>**4. Loans and Finances Overview**

The Loans & Finances overview provides a summary of the Loan accounts that the user has access to. Loans dashboard displays summary of total borrowings in all accounts along with the current outstanding amount. It allows the user to understand the current position with respect to loan accounts.

Through the Quick links section, the user can launch into the servicing section of the Loans module viz., Repayment, Disbursement Enquiry, Schedule Enquiry or even can initiate a request for Loan Drawdown.

In the Loan Accounts Summary, the user can view account details such as Party name, account number, interest rate, outstanding amount, for loan accounts. Click on the Account Number field to view the Loan Details of the account.

The user can calculate the loan installment, through the Loan Installment Calculator on the screen. The user can get an idea of loan eligibility through the Eligibility Calculator, at the bottom of the Overview section.

#### **How to reach here:**

*Dashboard > Toggle menu > Accounts > Loans and Finances >* Overview

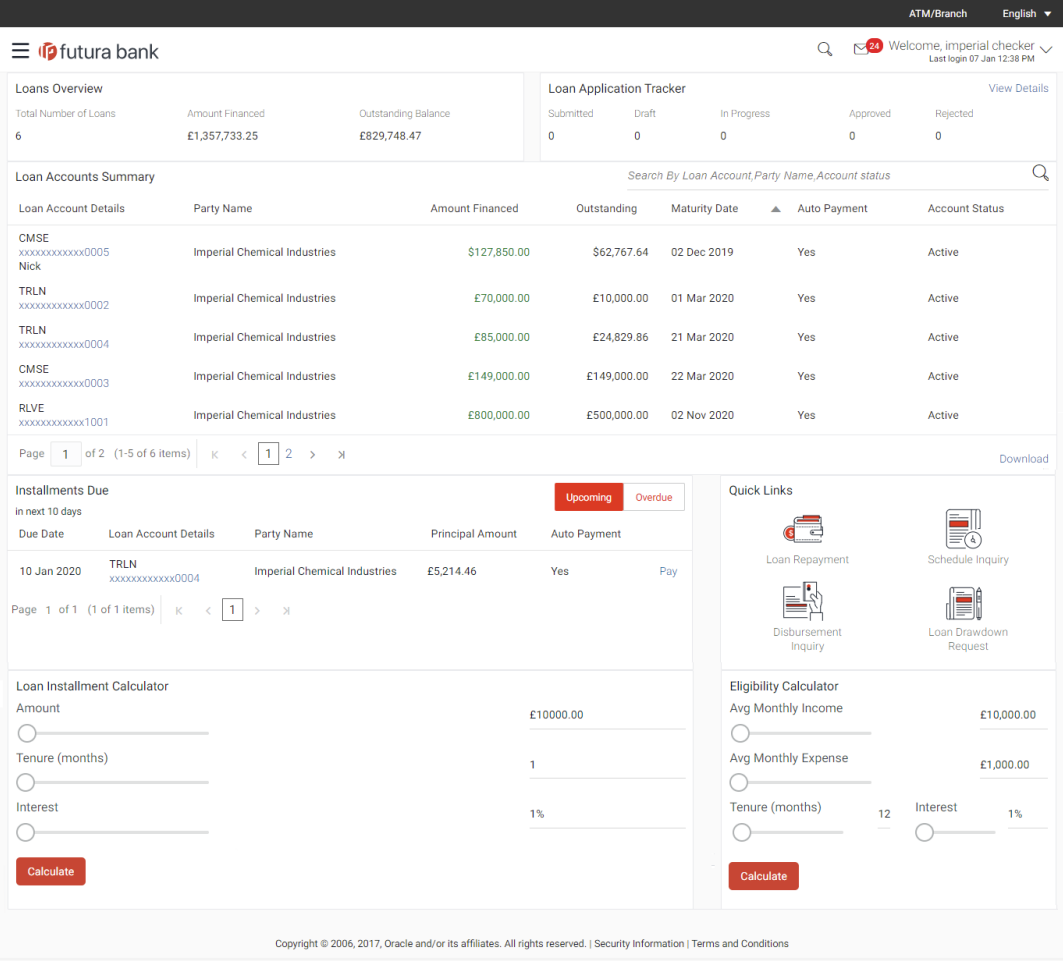

#### **Dashboard Overview**

#### **Loan & Finances Overview**

This section displays the summary of the Loan accounts that the user has an access to. It includes details like:

- Total Number of Loans Accounts available under a party and mapped to the user.
- Amount Financed: Summation of financed loan amount in entity local currency.
- Outstanding Balance: Summation of current outstanding in all accounts mapped to the user in entity local currency.

#### **Loan Application Tracker**

Loan Application Tracker widget allows corporate user to view the progress summary of new loan account opening applications submitted from the Digital Banking Platform. Click on **View Details** link to know the detailed view of progress of submitted applications. Refer **Loan Application Tracker** screen for more details.

#### **Loan Accounts Summary**

This section displays summary of loan accounts and all the related information about each loan account which are mapped to the logged in user.

Details include:

- Loan Account Details: Loan account number (in masked format), product name, along with the account nickname (if set)
- Party Name: Name of the party under which the loan account is opened.
- Amount Financed: Financed loan amount along with the loan account currency.
- Outstanding: Current outstanding loan amount in the loan account currency.
- Maturity Date: Maturity date of the Loan account
- Auto Payment: The auto payment facility is enabled for the loan account or not
- Account Status: The current status of the loan account

Click on the loan account number to view the respective loan account details. Refer **Loan Details** screen for more information.

#### **Installments Due**

This section displays the upcoming and overdue loan installments. Widget displays the principal amount of the specific loan installment which is upcoming or overdue. The facility has been given to pay for the selected installment, which redirects the user to **Repayment screen.** 

Click on the loan account number to view the respective loan account details. Refer **Loan Details** screen for more information.

Click on the **Pay Now** to repay the installment. Refer **Repayments** screen for more information.

#### **Quick Links**

This section displays the quick links for loan transactions. Click the particular link to access the specific loan transaction viz.,

- Repayment
- [Schedule Inquiry](#page-22-0)
- [Disbursement Inquiry](#page-20-0)
- Loan Drawdown Request

#### **Loan Calculator**

This section displays the loan calculator. Click here to for more information on the **Loan Installment Calculator** and **Eligibility Calculator**.

# <span id="page-10-0"></span>**5. Loan and Finances Details**

The Loans details page displays the details such as the loan account opening date and maturity date, the current status, interest rate and the branch in which an account is held. A user can view account information, add / update / delete nickname and can also view the disbursement details, outstanding amount, repayment details and arrears, at a glance.

Customer can also track the transactions and disbursements processed in the loan accounts.

The corporate customer can also download summary of transactions in .csv, .MT940, .pdf, .qif, and .ofx formats.

- Account Details: section displays the loan account opening date and maturity date, the current status, interest rate and the branch in which an account is held etc.
- Loan Amounts: section displays the disbursement details like sanctioned loan, amount, total disbursed amount, outstanding amount, re-paid amount till date etc.
- Repayment: section displays the repayment mode, principal amount frequency, interest amount frequency, late payment charges, pre-payment charges etc.
- Installments: section displays the details like loan term, total installments, remaining installments, next installment due date, next installment amount etc.
- Arrears: section displays details pertaining to arrears including amount of principal arrears, interest arrears, amount repaid, amount outstanding, installment arrears, late payment charges, fees etc.

#### **How to reach here:**

*Dashboard > Toggle menu > Accounts > Loans and Finances >* Overview *> Loan Account Summary > Loan Details* 

*OR*

*Dashboard > Account Summary > Loan Account Summary > Loan Details* 

#### **Loan Account Details**

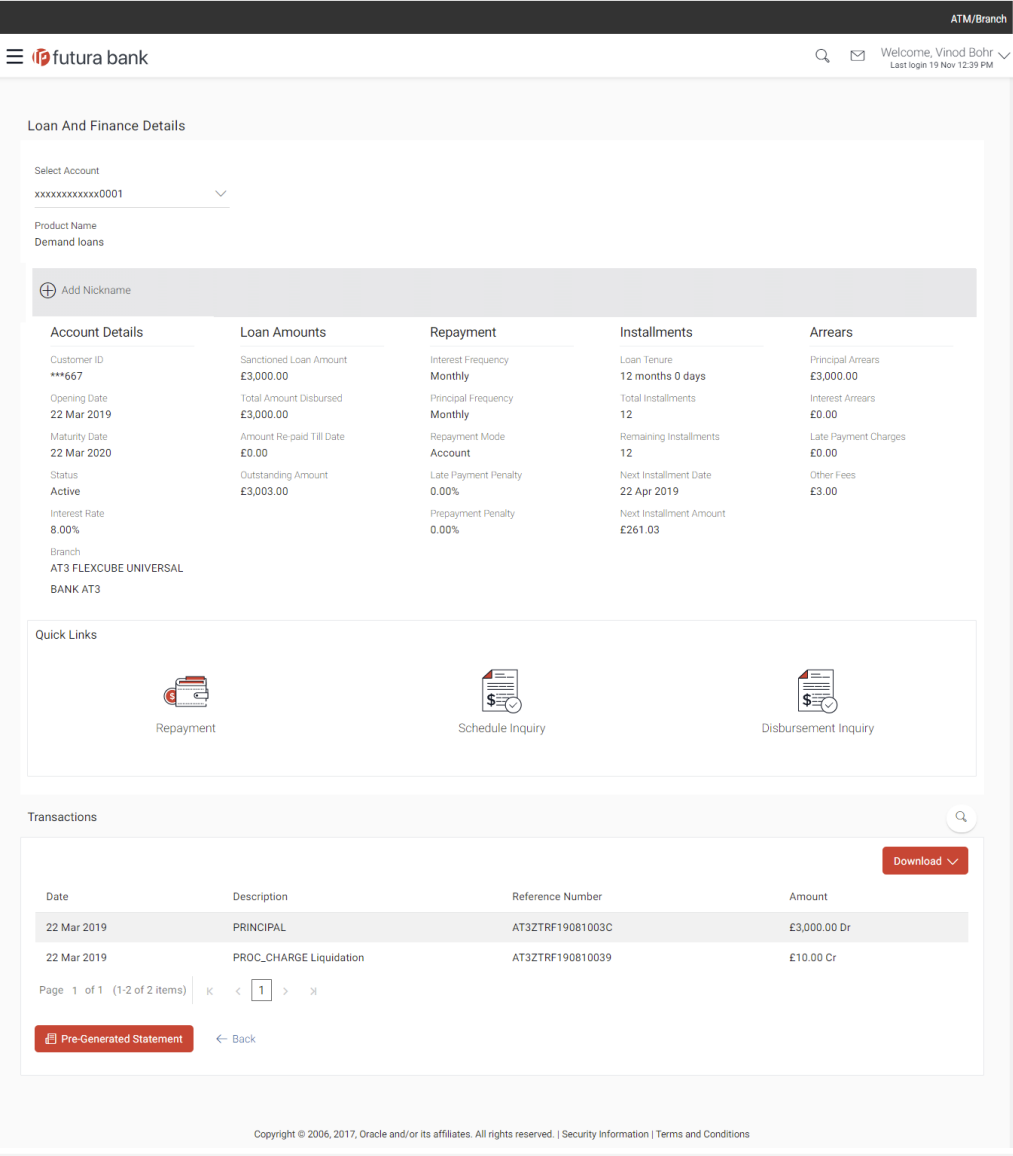

# **Field Description**

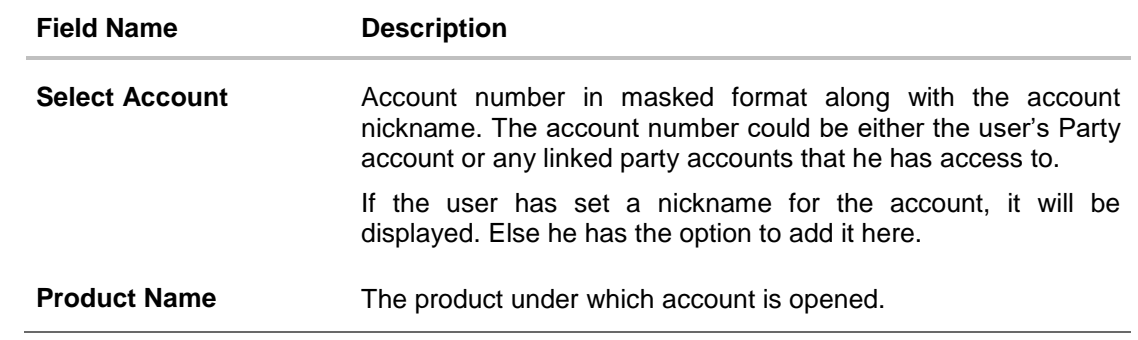

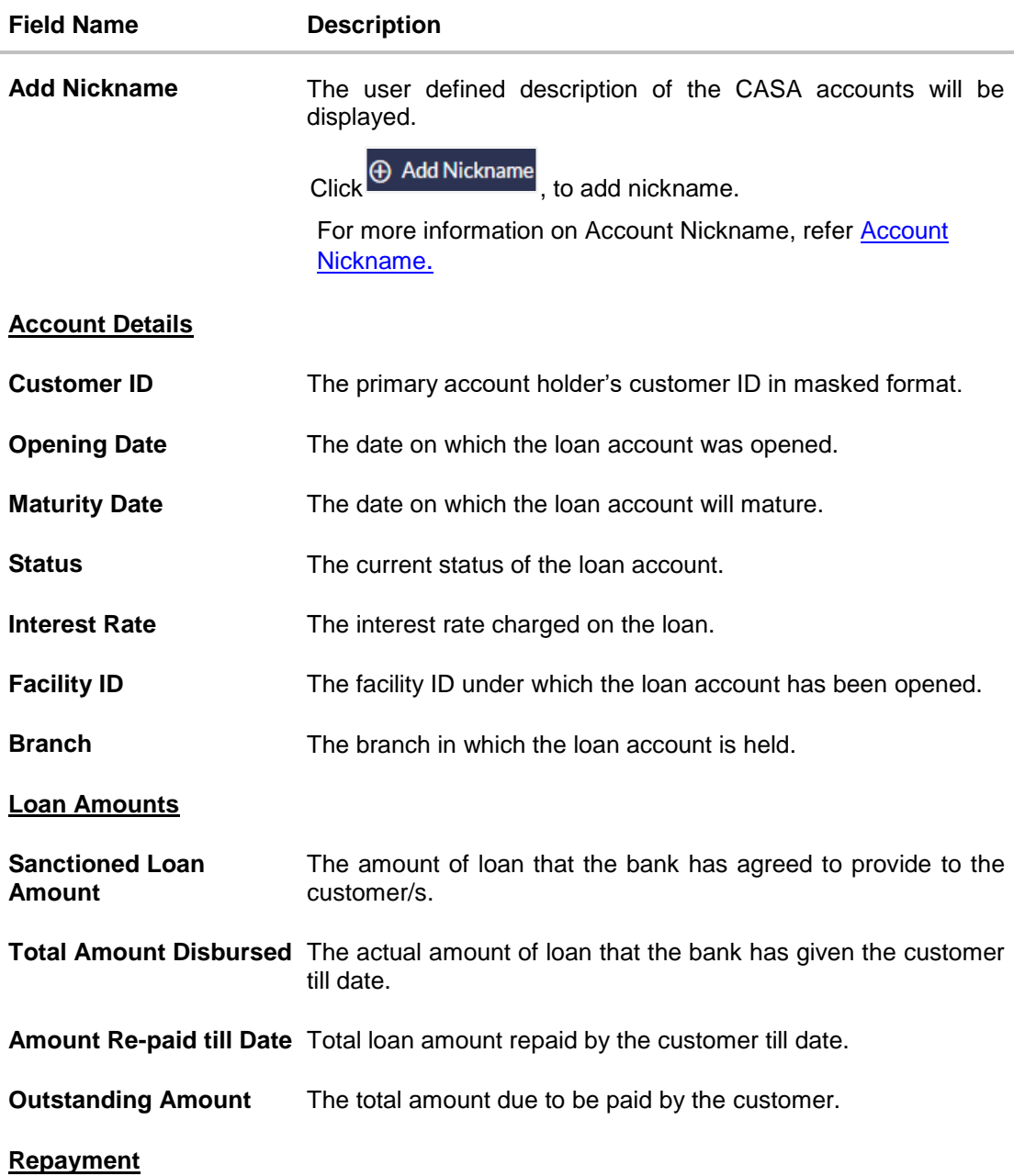

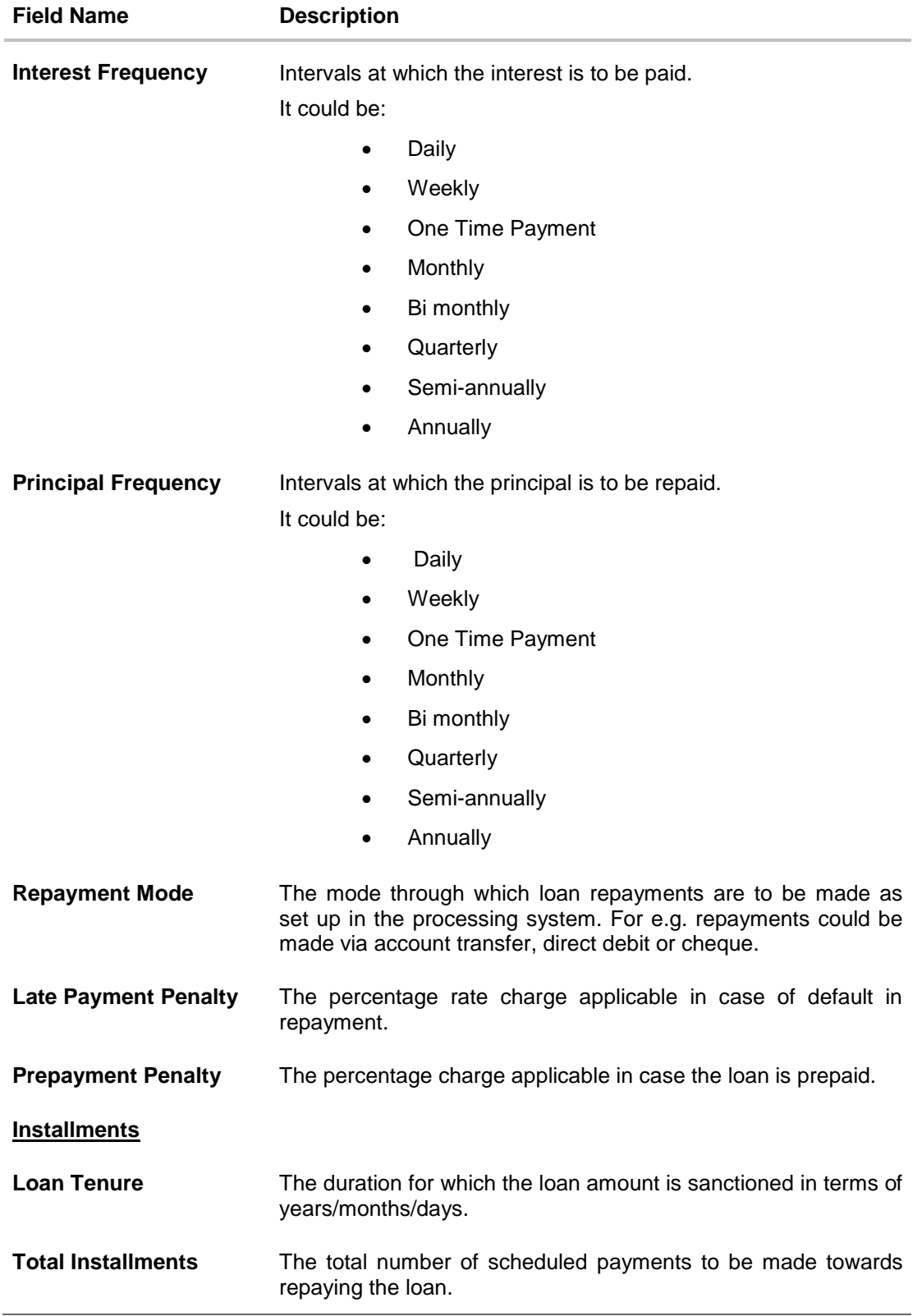

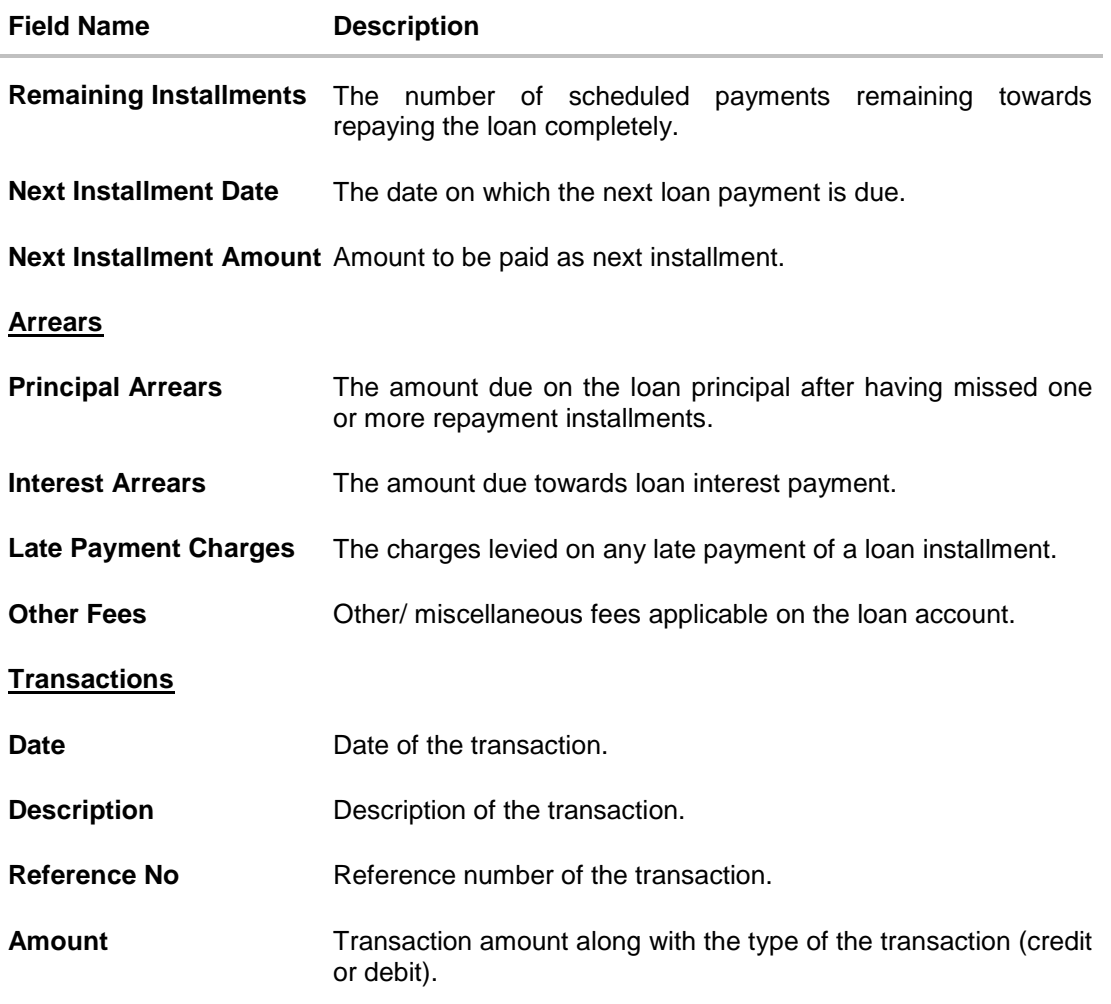

#### **To view the loan account details:**

- 1. Click to search transactions, in **Transactions** section. The **Transaction**s screen to search specific transactions appears.
- 2. From the **Select Account** list, select the appropriate account.
- 3. Enter the appropriate search criteria.
- 4. Click **Search**. Based on search criteria search result appears. OR Click **Reset** to clear the entered details. OR Click **Back** to navigate back to previous screen.

#### **Transactions -Search Criteria**

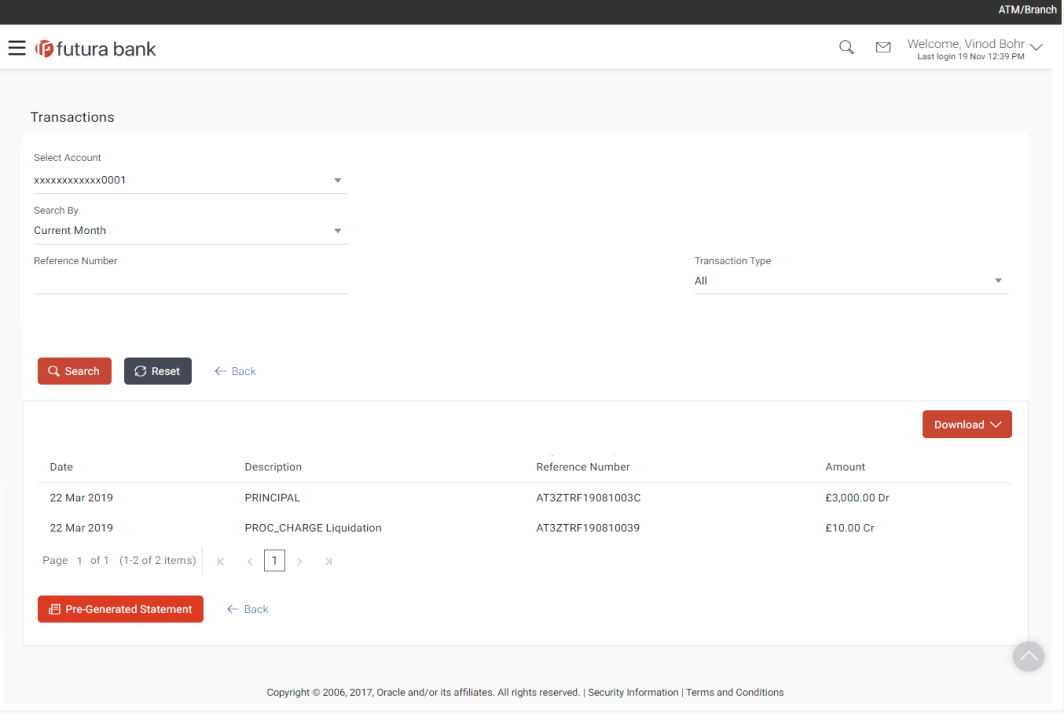

### **Field Description**

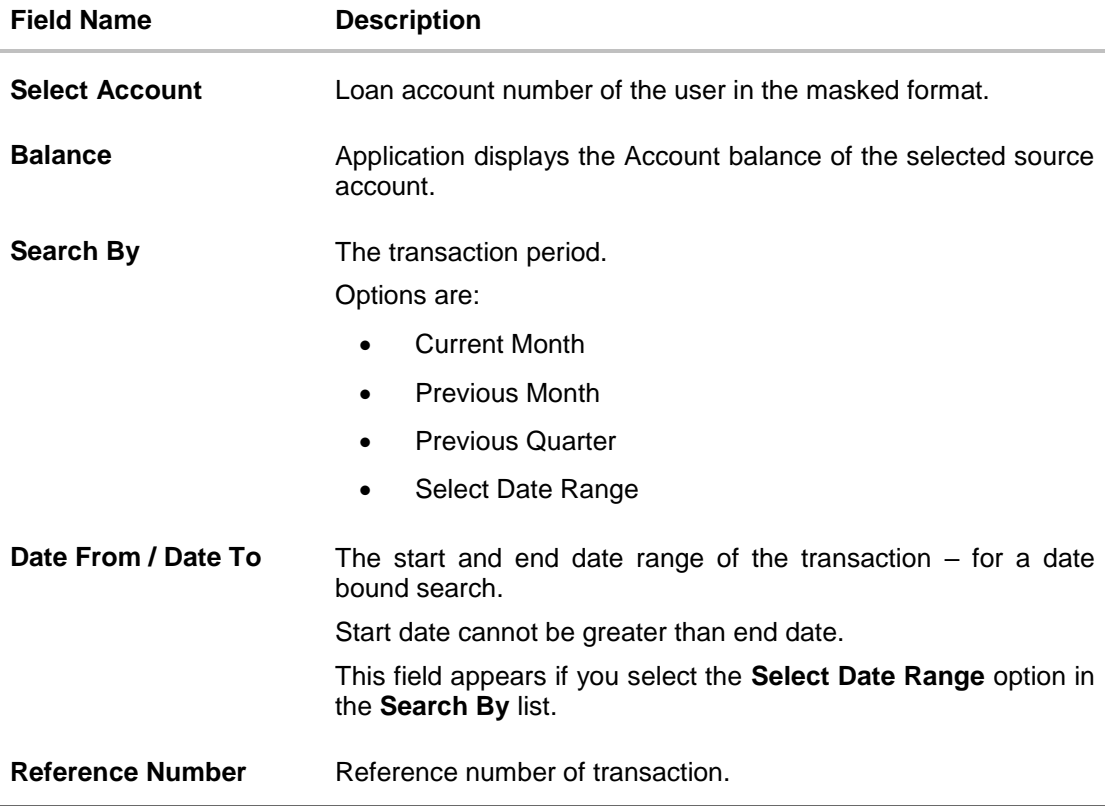

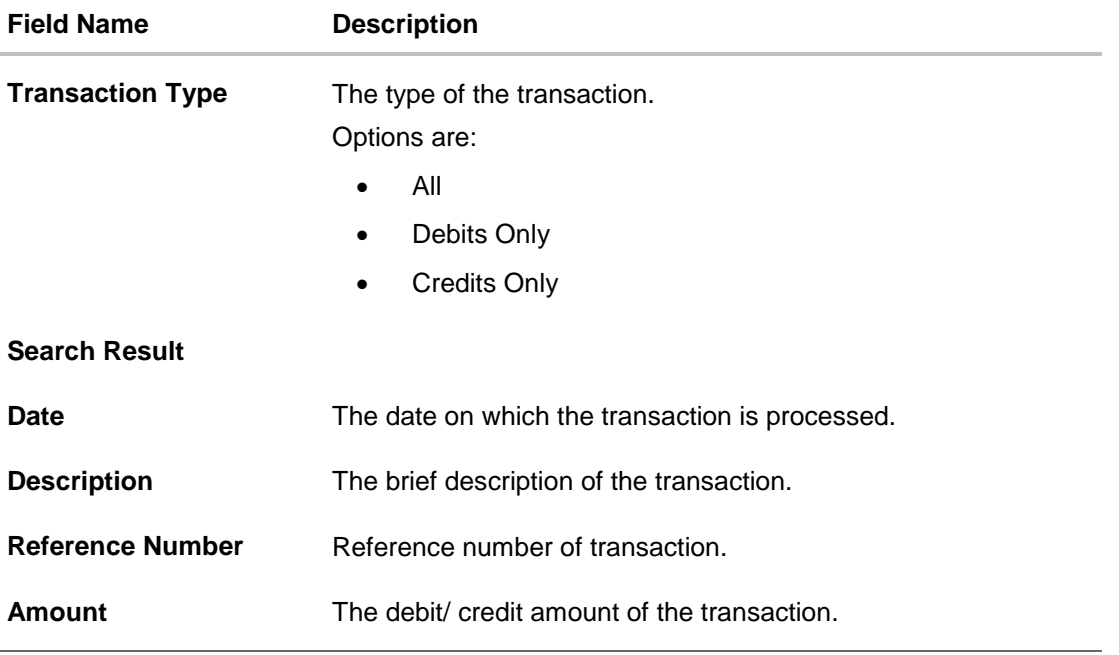

5. Click **Download,** to download transaction summary in a specific format.

6. Click on **Pre-generated** statement, to generate a pre-generated statement. OR

Click **Back** to navigate back to previous screen.

You can also perform following account related transactions using **Loan Details- Quick Links** section:

- To make a repayment in the loan account, click **Loan [Repayment](#page-7-0)**.
- To view loan repayment schedule, click **[Schedule Inquiry](#page-22-0)**.
- To view disbursement details, click **[Disbursement Inquiry](#page-20-0)**.

**Note**: To navigate to **Overview** screen, click **Back**.

# <span id="page-16-0"></span>**5.1 Pre-generated Statement**

Pre-generated statements are statements that have been generated by the core banking application, for an account. Through this option, the user can view a statement that was generated previously – he may want to do this if he has missed a past statement for some reason. (Like accidentally deleting e-statements or misplacing his mail in case of a physical copy).

#### **To download pre-generated statements:**

1. In the **Loan Details** screen, click the **Pre-generated Statement** to view the pre-generated statement.

The pop-up screen prompting you to download the pre-generated statement appears.

#### **Pre-generated Statement**

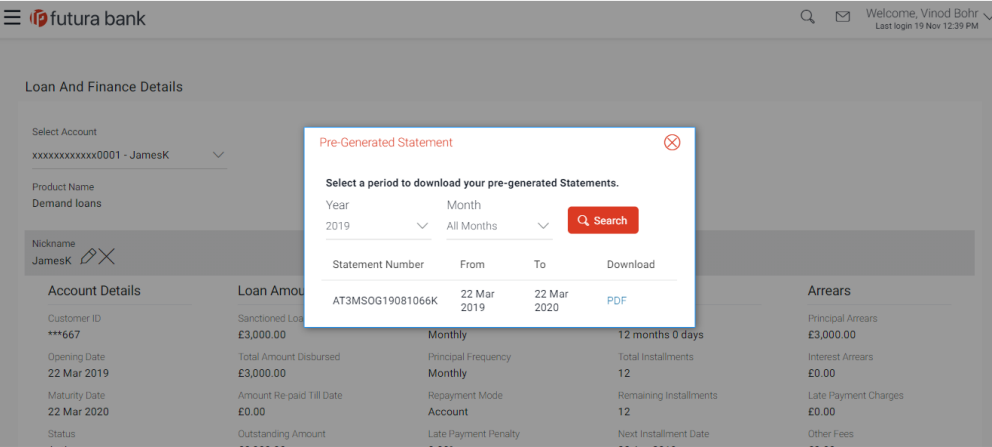

#### **Field Description**

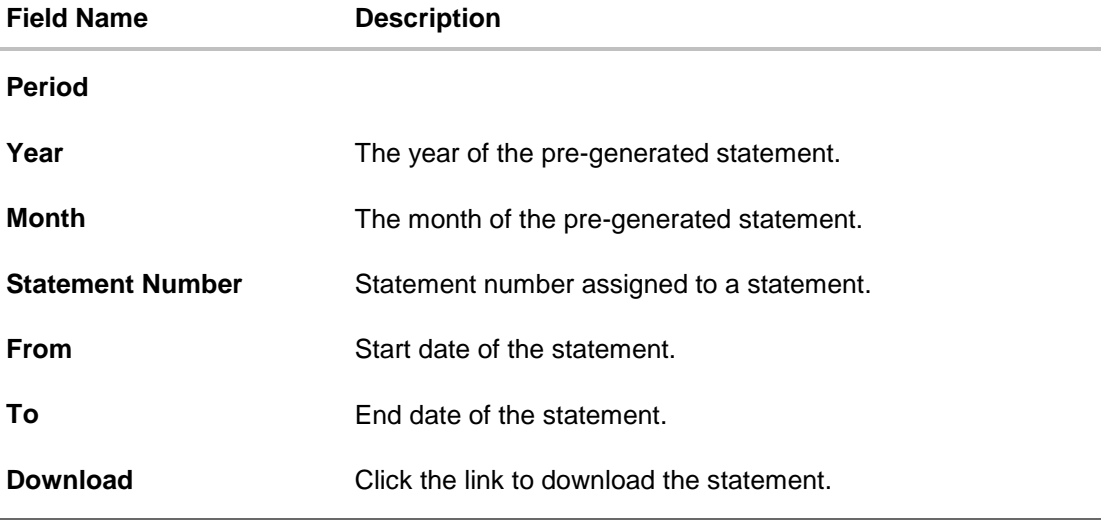

2. From the **Period** list, select the desired year and month of the pre-generated statement.

- 3. Click **Search** to search for the statement for the selected period.
- 4. Click on **Download** column (.pdf) to Save / Print the statement.

# <span id="page-18-0"></span>**6. Repayment**

Quick & hassle-free online loan repayment option allows the corporate to initiate payment against outstanding amount using Digital Banking Platform.

Customers can make a payment equal to the installment amount, lower than or more than the installment amount of the loan account.

Note: If customer makes a payment equal to the total outstanding loan amount (inclusive of arrears), it may lead to settlement of the loan account, depending upon the configuration (premature penalty/any charges) at the host system.

#### **How to reach here:**

*Dashboard > Toggle menu > Accounts > Loans and Finances > Loan Repayment*

*OR*

*Dashboard > Accounts > Loans and Finances > Overview > Quick Links > Loan Repayment* 

#### **Loan Repayment**

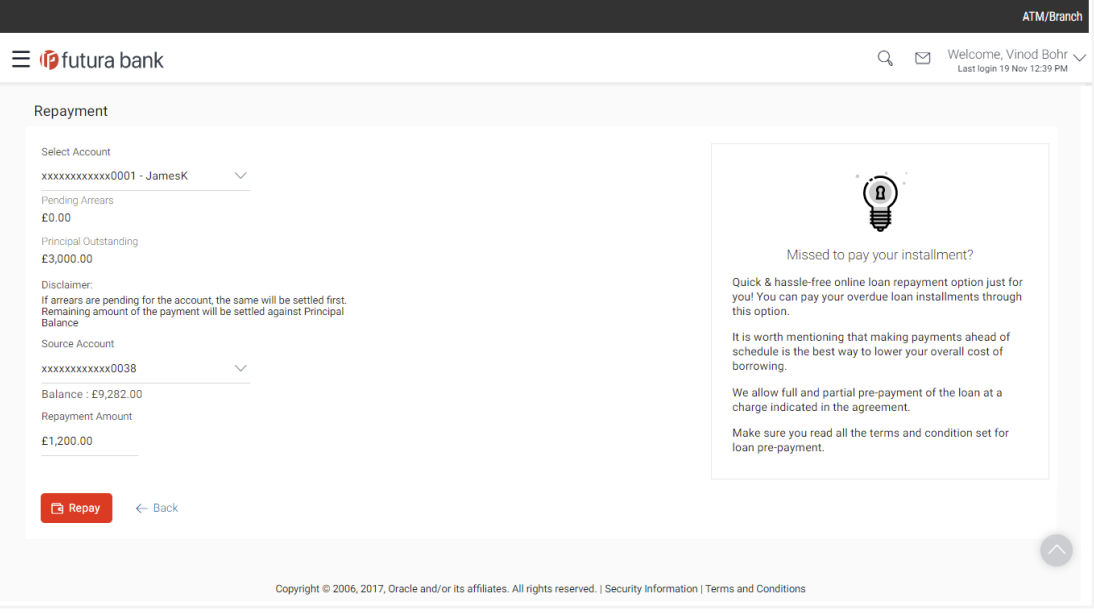

#### **Field Description**

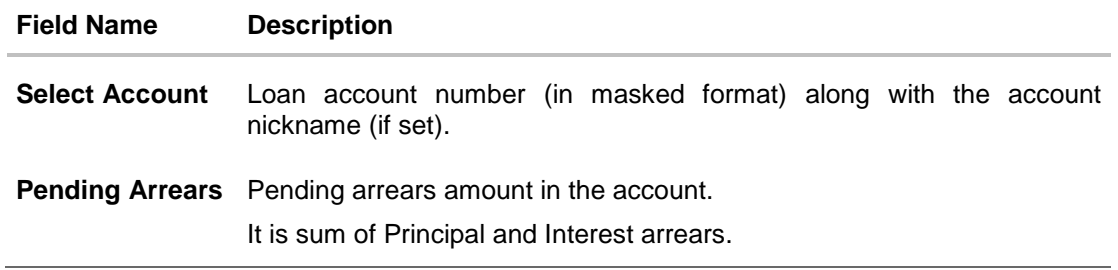

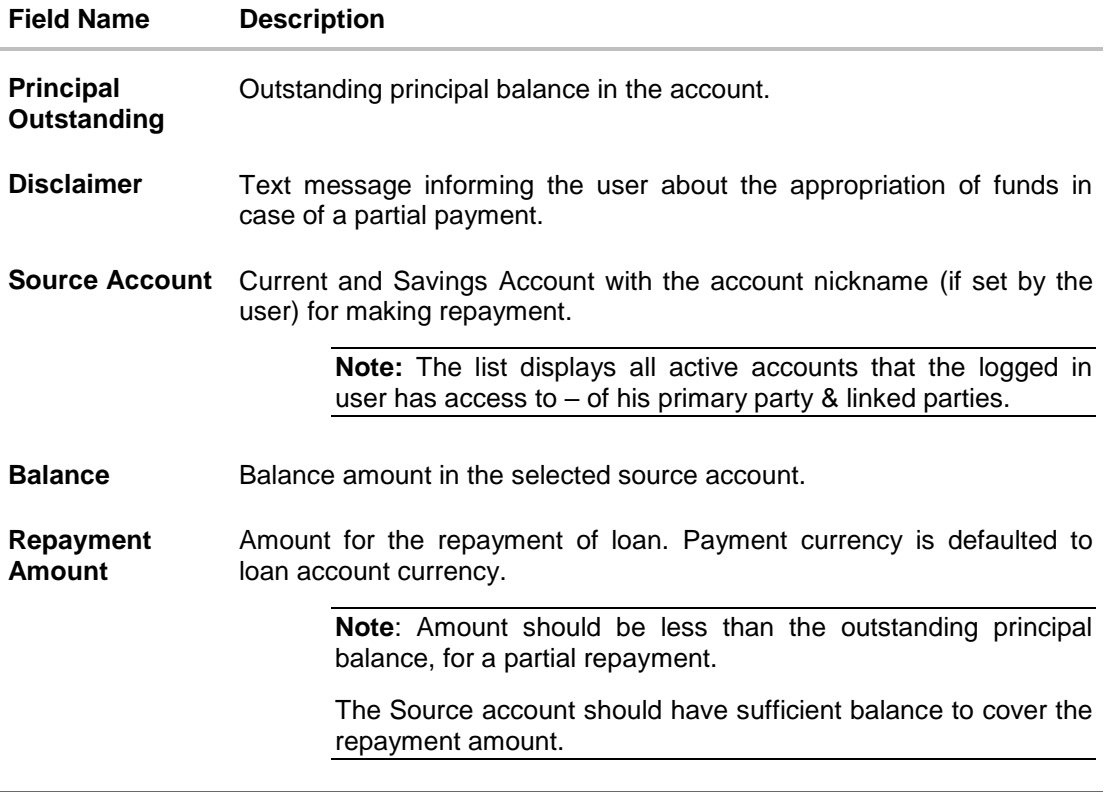

#### **To repay the loan:**

- 1. From the **Select Account** list, select appropriate loan account number. Application displays the Pending Arrears and Outstanding Principal amount.
- 2. From the **Source Account** list, select appropriate CASA account number, to make repayment from. Application displays the balance amount in the account.
- 3. In the **Repayment Amount** field, enter the repayment amount.
- 4. Click **Repay**.
	- OR

Click **Back** to go to the previous screen.

5. The **Review** screen appears. Verify the details, and click **Confirm**. OR

Click **Back** to make changes if any. User is directed to **Loan Repayment – screen** with values in editable form.

OR

Click **Cancel** to cancel the transaction.

- 6. View the success message of Loan Repayment, with the transaction reference number.
- 7. Click **Go To Dashboard** to go to Dashboard screen. OR

Click **Go to Account Details** to go to **Loan Account Details** screen.

# <span id="page-20-0"></span>**7. Disbursement Inquiry**

Disbursement of the loan amount depends on the type of loan product availed by the customer.

Especially, in case of multiple disbursements of loan product, user may need to understand the disbursement details of the loan account. This feature allows the user to view the disbursement details such as disbursed amount, disbursal date and sanctioned amount. It helps the user to analyze the current position of the loan account with respect to the disbursed amount.

#### **How to reach here:**

*Dashboard > Toggle menu > Accounts > Loans and Finances > Disbursement Inquiry*

OR

*Dashboard > Accounts > Loans and Finances > Overview > Quick Links > Disbursement Inquiry*

#### **To view disbursement details of a loan account:**

1. From the **Select Account** list, select appropriate account number. The disbursement details appear on the screen.

#### **Disbursement Details**

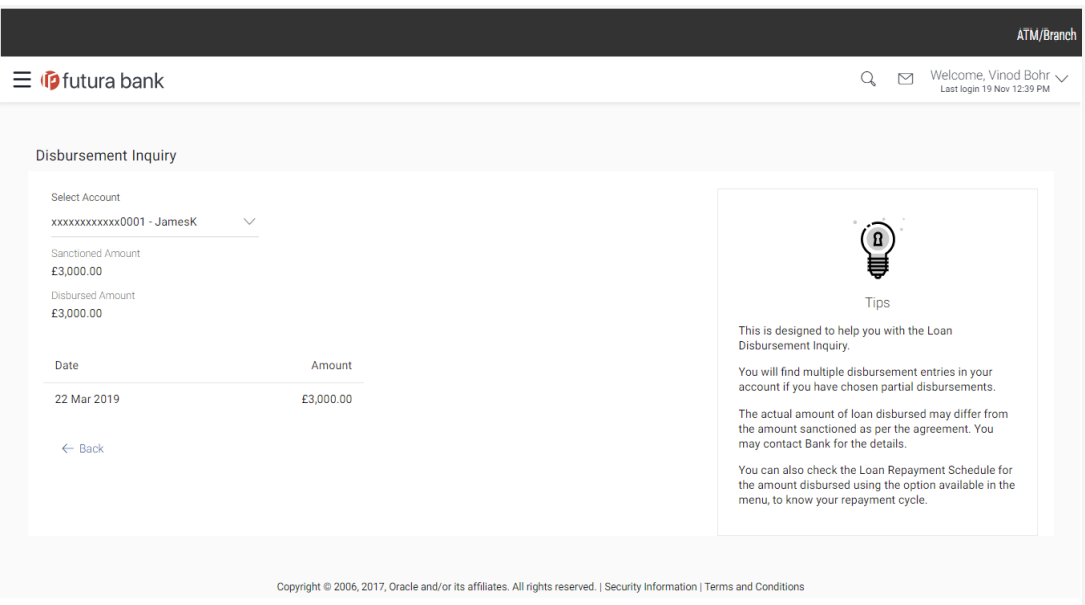

#### **Field Description**

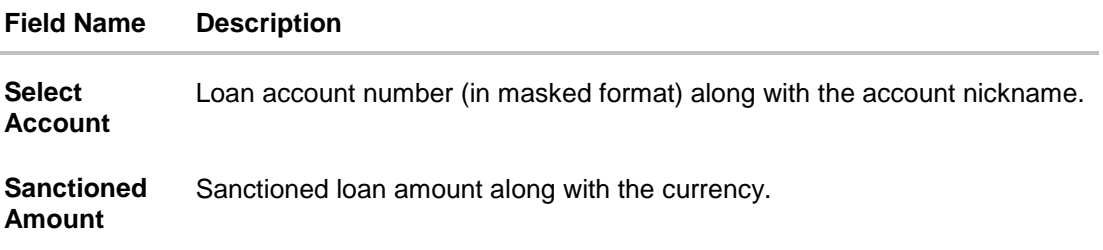

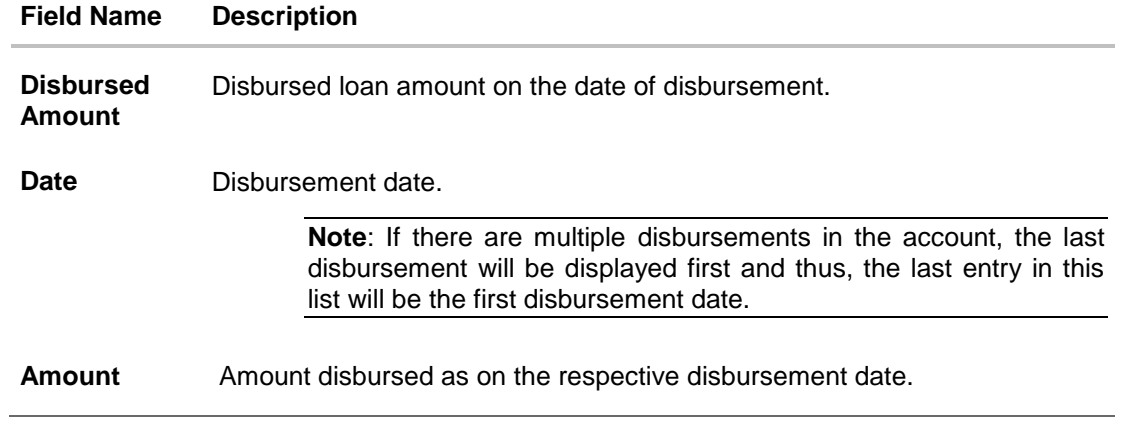

2. Click **Back** to go back to previous screen.

# <span id="page-22-0"></span>**8. Schedule Inquiry**

OBDX enables the corporate user to view the amortization schedule of a specific loan account

The graphical representation of payment overview gives information like Paid Amount, Paid Interest, Paid Principal, Unpaid Amount, Unpaid Interest, and unpaid Principal.

This page displays detail installment summary of each installment including the interest and principal amounts along with any charges, if applicable, and the total installment amount due on each specific date throughout the loan tenure.

This helps the corporate user to get the important information such as the frequency in which repayment installments are made, the total number of installments and the number of installments paid and those that are pending.

#### **How to reach here:**

*Dashboard > Toggle menu > Accounts > Loans and Finances > Schedule Inquiry*

*OR*

*Dashboard > Accounts > Loans and Finances > Overview > Quick Links > Schedule Inquiry*

#### **Schedule Inquiry**

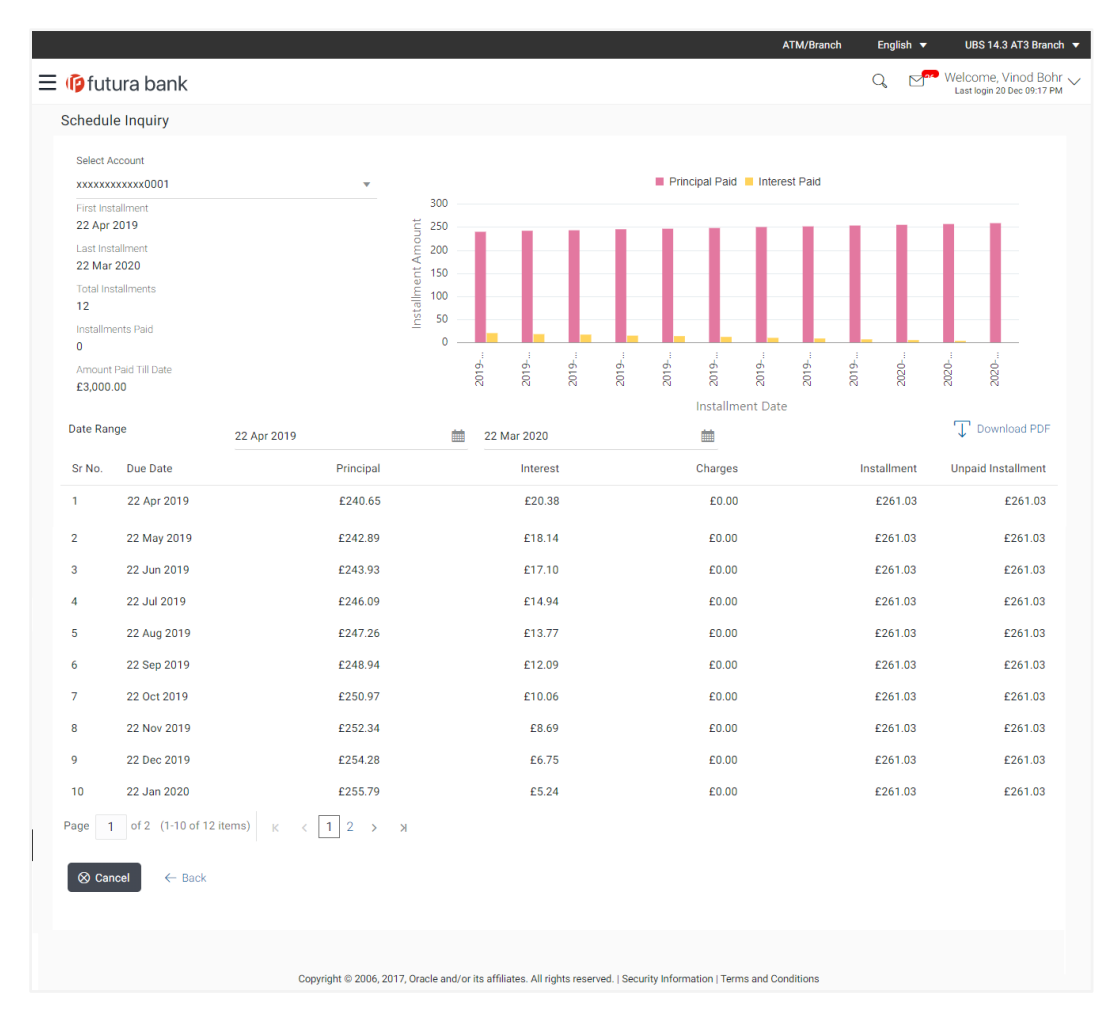

Note: Details to show graph as a part of loan schedule is not integrated with OBCLPM.

### **Field Description**

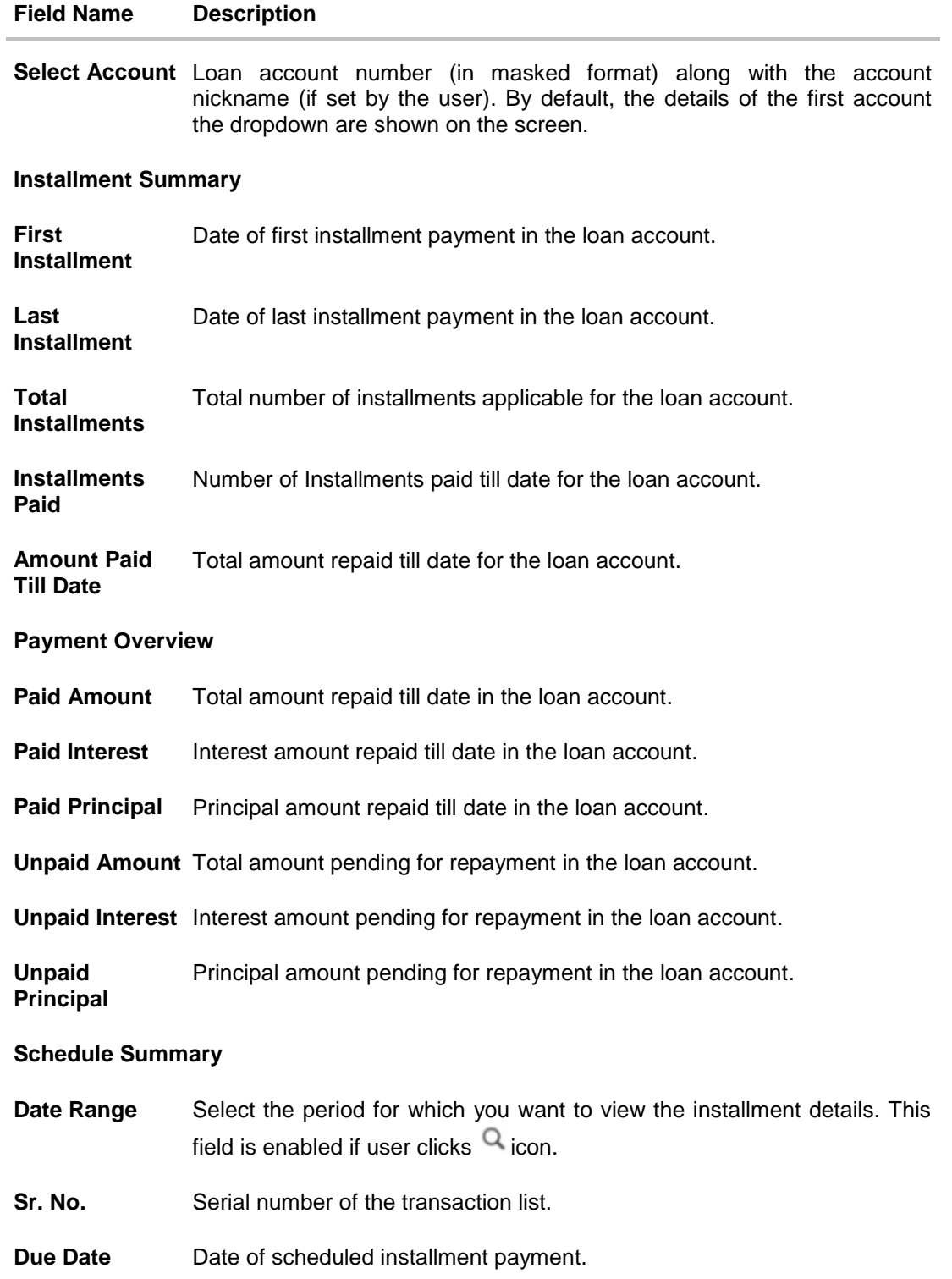

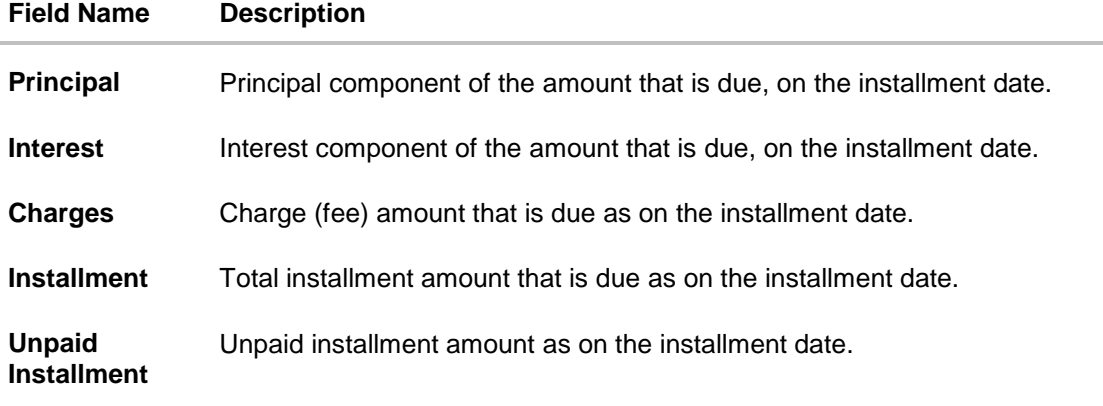

#### **To view the loan schedule:**

Q

- 1. From the **Select Account** list, select appropriate loan account number. The system displays the Installment Summary, Payment Overview, and Schedule Summary
- 2. Click **T** Download PDF to **download** the loan schedule in .pdf format.
- 3. Click . The search filter appears in **Schedule Summary** section.
	- a. From the **Date Range** list, select the period in for which user want to view the installment details.
	- b. Click **Search**, the schedule summary appears based on selected period.

# <span id="page-25-0"></span>**9. Loan Calculator**

The application provides calculators to the user, to get an indicative estimate of:

- Loan Installment Amount
- Loan Eligibility Amount

Through the;

- Loan Installment Calculator
- [Eligibility Calculator](#page-26-0)

Calculation is done by the application and results are displayed to the user.

The installment calculator enables users to identity the installment amount payable on a loan of a certain amount for a specific duration. This calculator is beneficial to users as it gives the user an opportunity to identity whether applying for a loan for a specific amount and duration is preferable or not.

The loan eligibility calculator enables users to compute the amount of loan that they are eligible for based on their monthly income and expenses and also the desired loan tenure and estimated interest rate.

#### **How to reach here:**

*Dashboard > Toggle menu > Accounts > Loans and Finances > Overview > Loan Installment Calculator*

### <span id="page-25-1"></span>**9.1 Loan Installment Calculator**

Repayment of a loan includes both the repayment of the principal amount of the loan, and the interest. These two components, together add up to the loan installment amount, which is typically an equated amount paid monthly to the lender (bank).

Loan installment calculator is a simple calculator which calculates the installment value of the loan, for specific amount, tenure and rate of interest. It helps users to understand the monthly outlay, if they were to borrow a sum of money, for a specific time.

#### **Loan Installment Calculator**

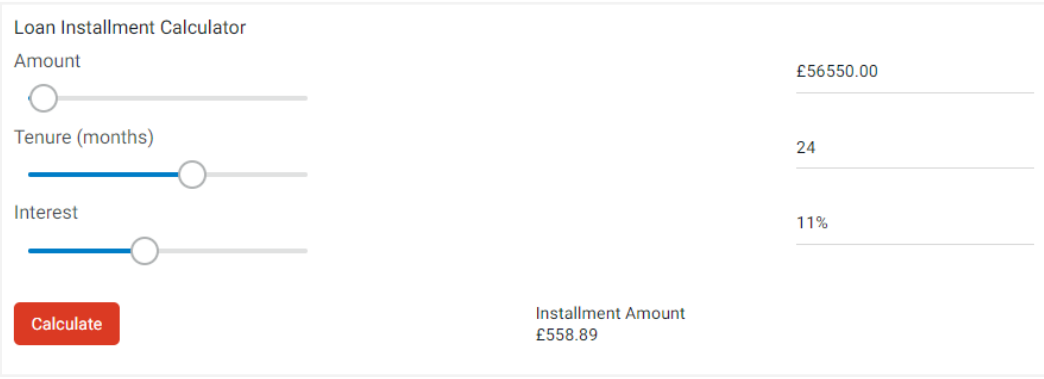

#### **Field Description**

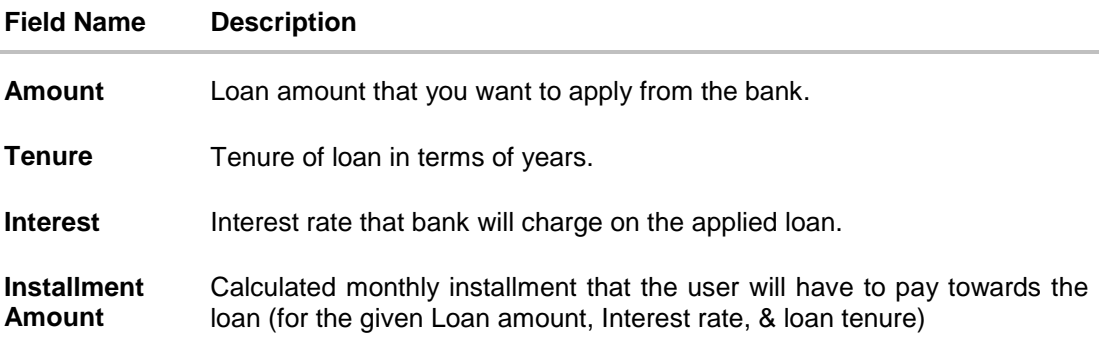

- 1. In the **Amount** field, click and drag for the desired loan amount.
- 2. In the **Tenure** field, click and drag for the appropriate loan tenure.
- 3. In the **Interest** field, click and drag for the interest rate.
- 4. Click Calculate, to view the **Installment Amount**, which the user will have to pay regularly towards the loan (for the given Loan amount, Interest rate, & loan tenure).

# <span id="page-26-0"></span>**9.2 Eligibility Calculator**

Eligibility calculator enables users to understand the maximum amount of loan that they are eligible for, considering their average monthly income and expenditure. The calculator computes the eligible loan amount and average installment per month.

Loan Eligibility Amount calculation is performed by the application and results are displayed.

The eligibility is calculated on the basis of:

- The user's average Monthly Income
- The user's average Monthly Expenses
- Tenure of the loan
- Estimated rate of interest

#### **Loan Eligibility**

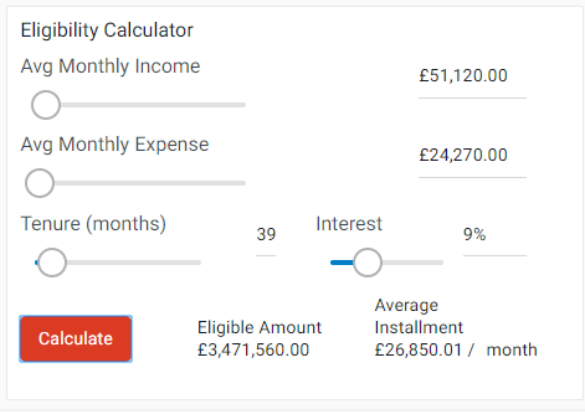

#### **Field Description**

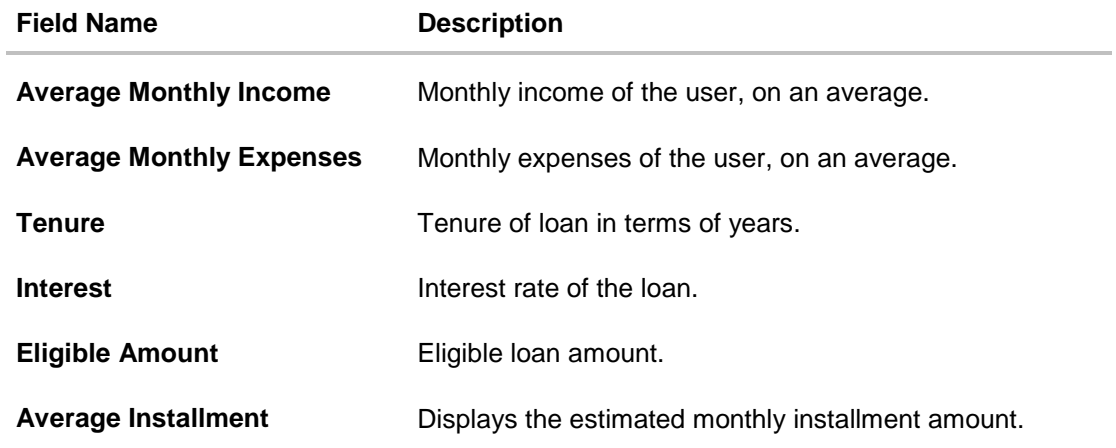

1. In the **Average Monthly Income** field, click and drag for the monthly income.

2. In the **Average Monthly Expenses** field, click and drag for the monthly expenses

- 3. In the **Tenure** (in Years) field, click and drag for the loan tenure of loan.
- 4. In the **Interest** field, click and drag for the applicable rate of interest.
- 5. Click **Calculate** to view the eligible loan amount and the average installment / month.

# <span id="page-28-0"></span>**10. Account Nickname**

User can assign their own description or name for all savings, checking, term deposits, and loan accounts. A nickname is a unique user defined description, for an account. Nicknames will be displayed, along with the account number in all enquiry and transaction screens. This option also allows user to modify or delete the nickname, if required. In case of account with nick name, account will get displayed with nickname.

#### **To add nickname to an account:**

- 1. Click  $\bigoplus$  Add Nickname, to add nickname to an account, in the Loan Details screen.
- 2. In the **ADD Nickname** field, enter the nickname you want to use.

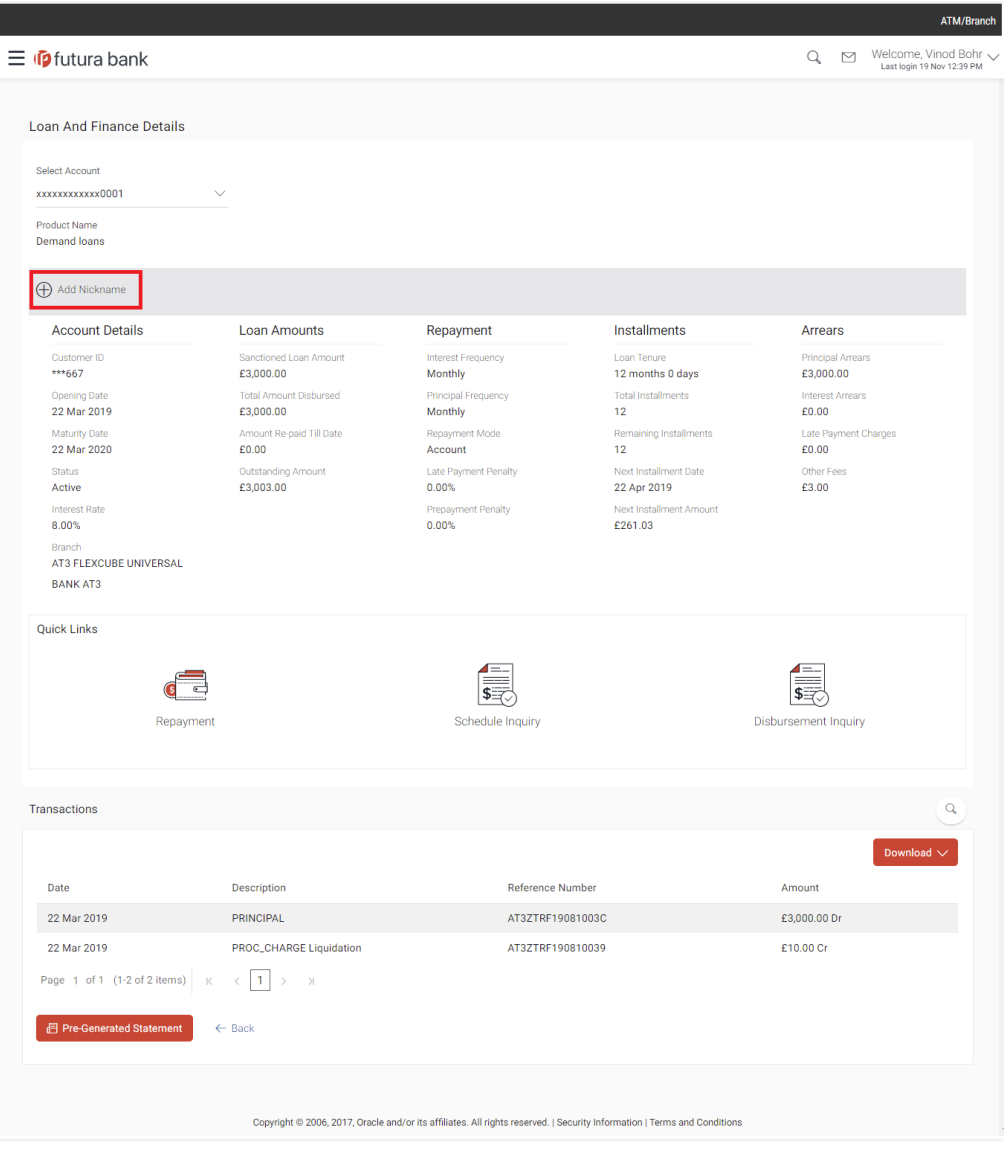

#### **Add Nickname- Example**

#### **Field Description**

#### **Field Name Description**

**Add Nickname** The user defined description or name to CASA/ TD/ Loan and Finance accounts which will be displayed.

3. Click  $\Box$  to save your changes. Nicknames will be displayed along with account number, in all enquiry and transaction screens.

#### **To edit / delete nickname to account:**

#### **Add Nickname - Edit/ Delete**

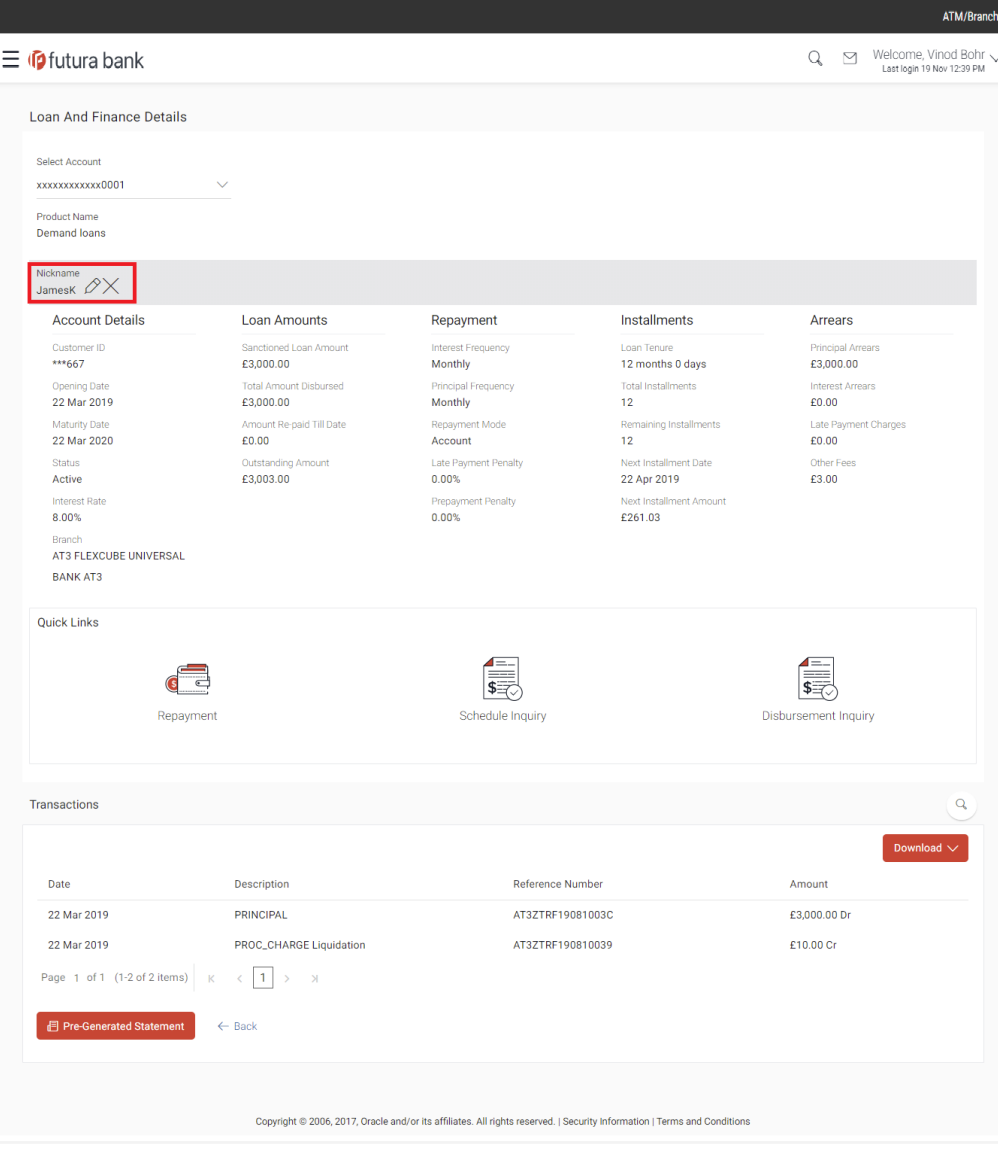

- 4. Click  $\oslash$  to modify nickname.
	- a. Update the nickname, and click  $\Box$  to save your changes. OR

Click  $\times$ , to delete nickname.

### **FAQs**

#### **1. Who all can view a nickname that a user has set?**

One account can have multiple nicknames set by different users, who have access to that account – however only the logged in user can view the nickname he has set.

**2. Are nicknames displayed in all places, where an account number is displayed?**

No, Approvers can only view the account number, but not nicknames set by makers. Further Review screens contain the account number (where applicable), but not the nickname.

#### **3. Can I initiate full loan settlement and closure of loan account from digital banking platform?**

OBDX do not restrict the user from initiating a full loan settlement, provided the configuration is available in the host to calculate final settlement amount and accept the request. Also currently final settlement amount cannot be fetched from the host (OBCL)